# **How to File an Initial Involuntary Admission 135-C Case in File and Serve**

**Step 1:** Prepare your Petition and any other pertinent documents using the e-Filing version of the court forms and/or your own pleading templates where appropriate. Save your documents where you can easily retrieve them.

**Step 2:** Go to the court's website at: **www.courts.nh.gov.** 

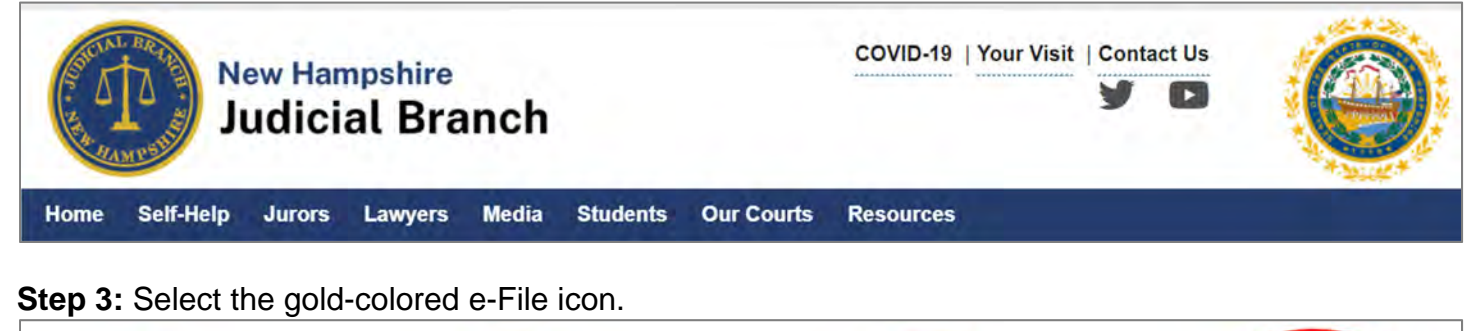

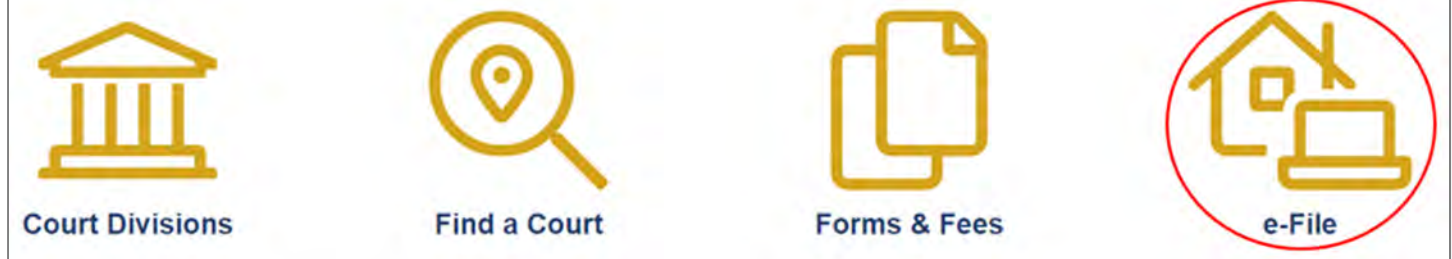

**Step 4:** Select the Attorneys E-File Here link and E-File Here.

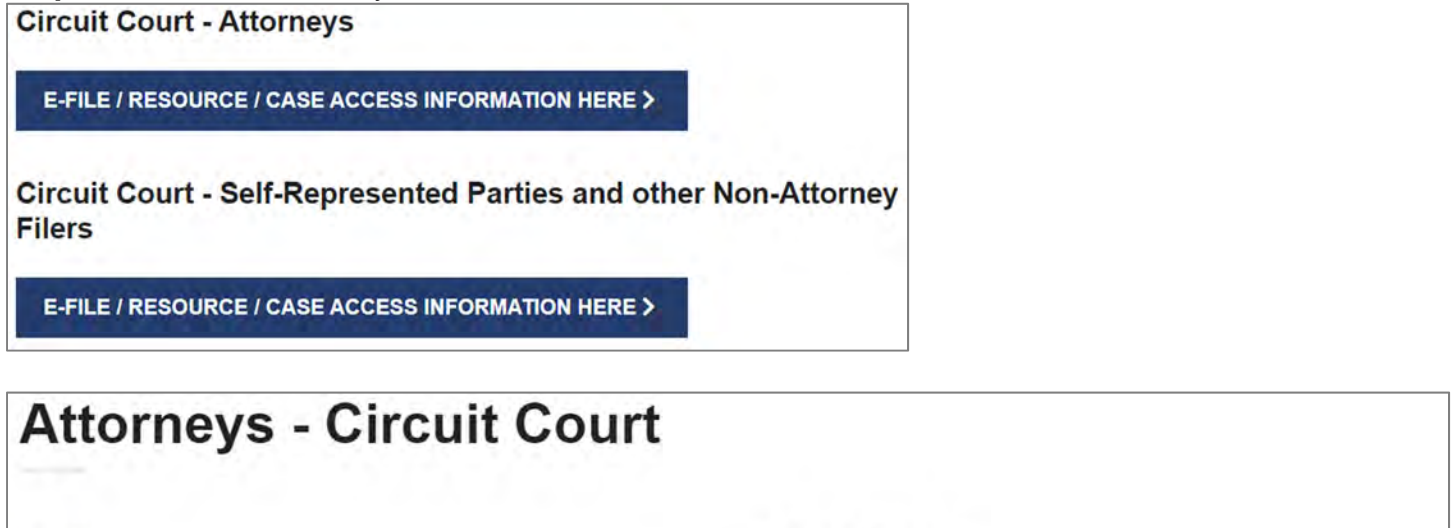

# e-File

#### E-File Here (File Into Your Case)

(Click here to enter the e-Filing application)

### **Case Access**

Case Access Here (View only)

(Click here only after you have electronically filed by using the E-file Here link)

**Step 5:** If you have not already done so, register your firm after watching the self-help videos.

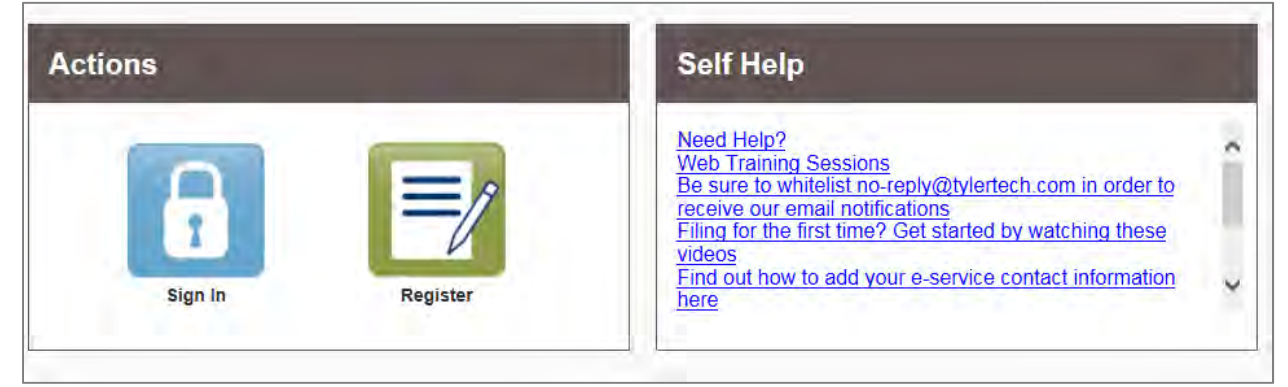

## **Step 6:** Sign in with your username and password.

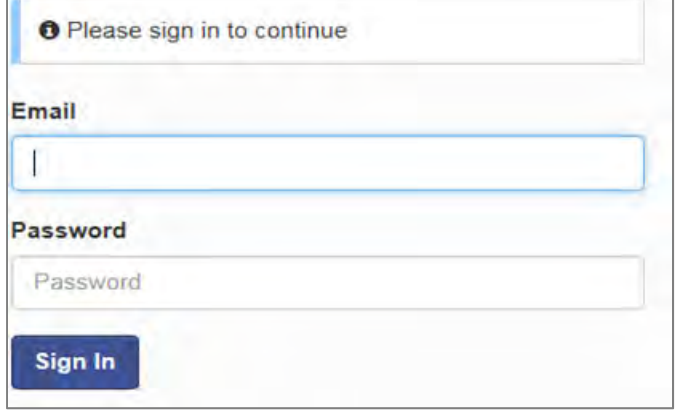

Add your service contact information (your email address) to the Firm Service Contact List by clicking on the yellow Actions button and selecting "Firm Service Contacts".

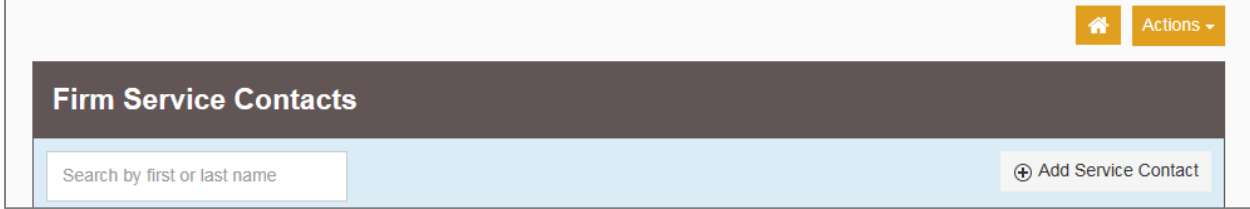

**Step 7:** At the Filer Dashboard select Start a New Case.

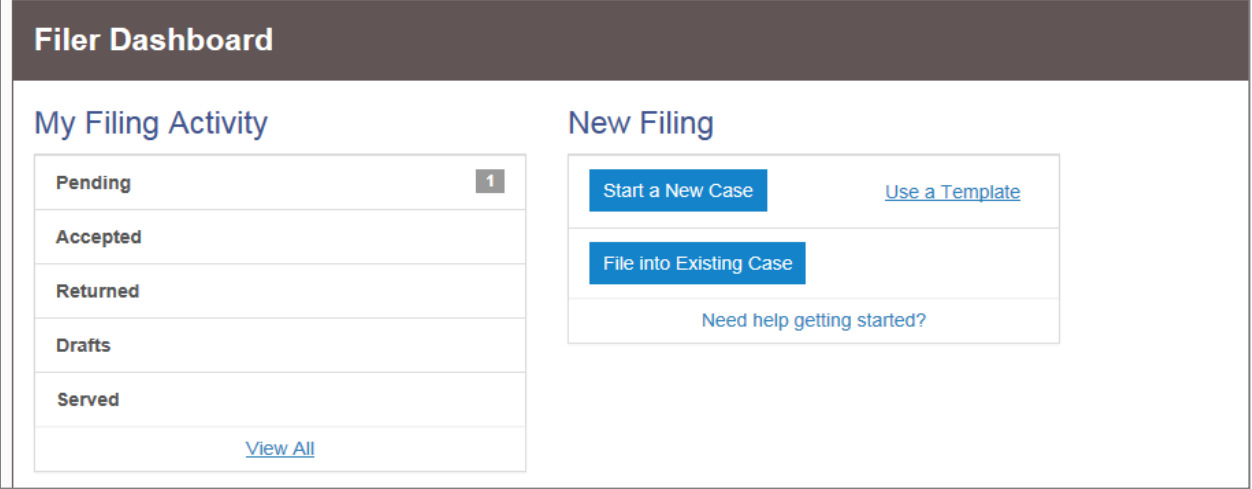

**Step 8:** Input your court location, category, and case type. Save Changes.

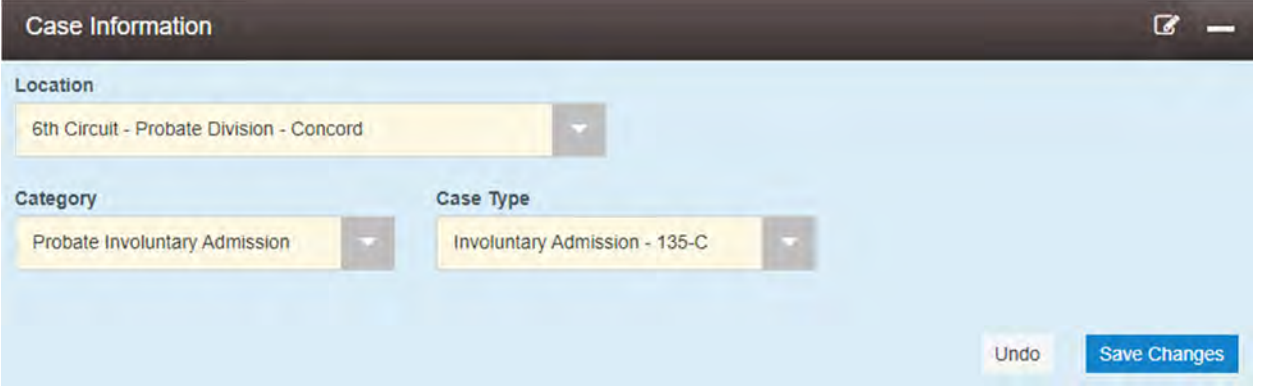

**Step 9:** Enter Party information. The Petitioner and Respondent are required parties. Select yourself as the Lead Attorney for the party or parties you represent.

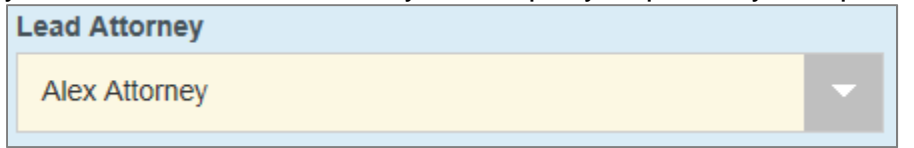

Add all party names in the Petition. Select Save Changes between each party is entered. To add additional parties select Add Another Party.

Add Another Party

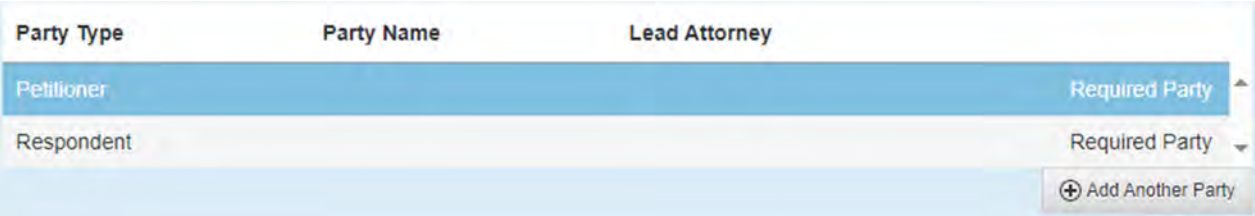

Save Changes between each party entered.

**Undo Save Changes** 

**Step 10:** Enter the filing details for your case. Leave EFileAndServe as the Filing Type in the first dropdown box.

Filing Code dropdown. Select Petition for Involuntary Admission OR Petition for Renewal of Involuntary Admission from the

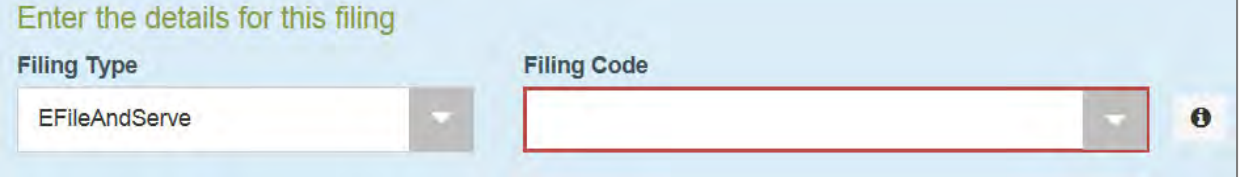

Fill in the Filing Description by typing in the Petition title. (Some attorneys include their client's last name at the end in case they do not complete their filing process. That makes it easier to retrieve their work in progress.)

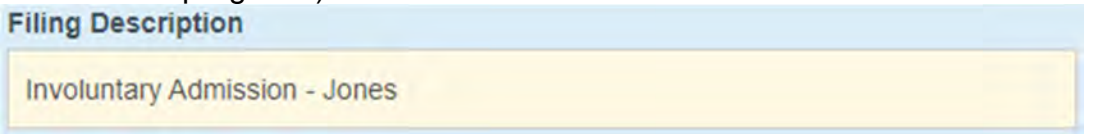

Enter your client's name in the Filing on Behalf of section. This relates your client's name to the filing. **Filing on Behalf of** 

Test Hospital/Mental Health Center x

Step 11: Upload your previously saved Petition by selecting the following icon: Lead Document (Required)

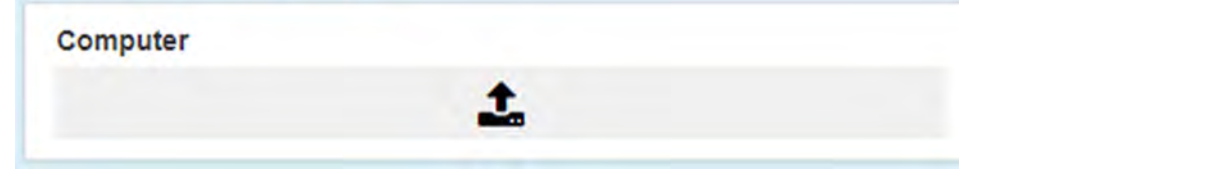

Selecting a security type is not necessary. This case type is fully confidential, and all documents will default to non-public.

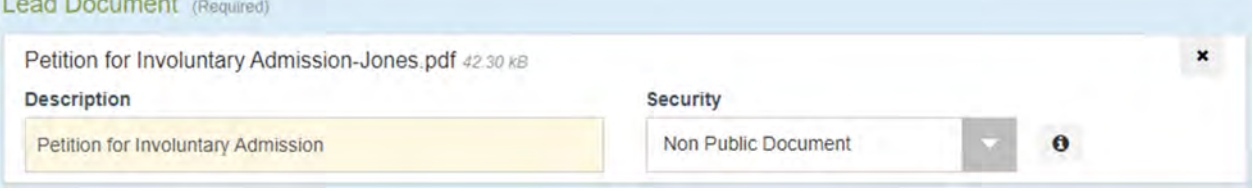

### Select Save Changes.

**Save Changes** 

Select Add Another Filing if you have additional documents to upload.

Add Another Filing

**Step 12:** Add your Service Contact information (your e-mail address) to the party you represent. This is how you will be notified of any action on the case.

To do this, Select Actions and choose either Add New Service Contact or Add from Firm Service Contacts if you have e-filed previously.

Party: Test Hospital/Mental Health Center - Petitioner

Actions \*

**Step 13:** A payment account needs to be set up prior to proceeding (even if the first pleading you are filing does not have a fee associated with it). If you have not already set up a payment account the firm administrator may do so now by clicking on the yellow Actions word at the upper right hand corner and select payment account.

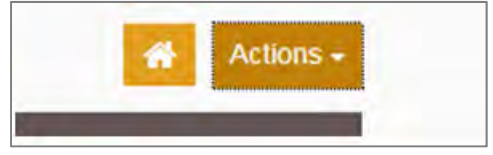

**Step 14:** Fill in the final three fields and select Save Changes.

This field is your firm credit card/waiver account. **Payment Account** 

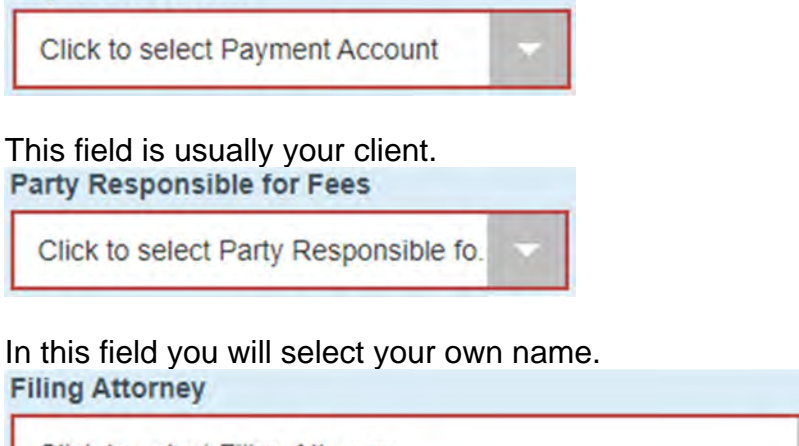

Click to select Filing Attorney

# Select Save Changes.

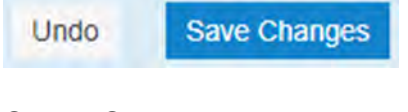

# Select Summary.

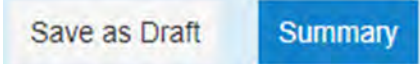

Select the Submit Button. Your documents will be E-Filed to the court.

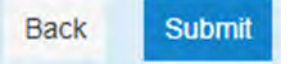